## tobiidynavox

## **Boardmaker 7 Early Implementation Guide**

- 1. Navigate to Boardmakeronline.com
- 2. Log in with an Organization Admin level account.
- 3. Select the Admin menu and choose Software Download Center.

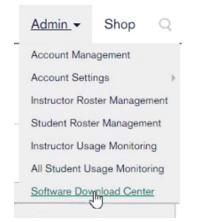

4. Select the Boardmaker 7 Editor button and choose the installer file for your platform.

| Software Download Center                                                                                                  |
|----------------------------------------------------------------------------------------------------|
| Boardmaker 7                                                                                                    |
| Select one of the buttons below to download the latest version of the Boardmaker 7 Editor or Boardmaker 7 Student Center. |
| Boardmaker 7 Editor V7.0 T Boardmaker 7 Student Center V7.0 T                                                             |

5. Select the **Boardmaker 7 Student Center** button and choose the installer file for your platform.

Software Download Center

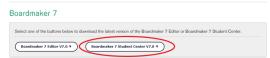

- 6. When the installer files have finished downloading, launch the **Boardmaker 7 Editor** installer and follow the prompts to complete the app installation.
- 7. Launch the Boardmaker 7 Student Center installer and follow the prompts to complete the app installation.

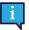

For information about push installs, see the IT Deployment Guide and Compatibility Guide.

Do not attempt to share the installer file as an email attachment. To share the installer by email, upload the installer to a file server or cloud storage and then share the link to the file in the body of the email.

8. The Boardmaker 7 apps are now installed.

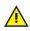

These early release versions are not functional. The apps become fully functional when updated to the release version in Autumn 2020.